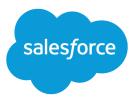

# Data Loader Guide

Version 41.0, Winter '18

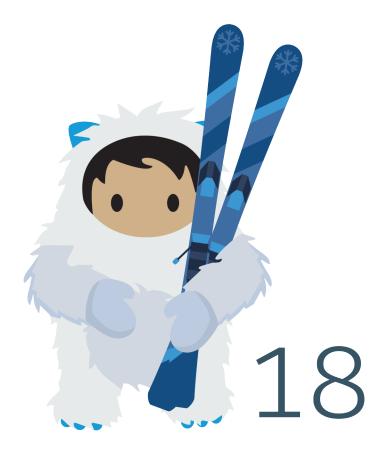

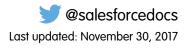

© Copyright 2000–2017 salesforce.com, inc. All rights reserved. Salesforce is a registered trademark of salesforce.com, inc., as are other names and marks. Other marks appearing herein may be trademarks of their respective owners.

## CONTENTS

| Chapter 1: Data Loader                                                                                                    |
|----------------------------------------------------------------------------------------------------|
| Chapter 2: When to Use Data Loader                                                                                                    |
| Considerations for Installing Data Loader                                                                                                    |
| Configure Data Loader                                                                                                    |
| Configure the Data Loader to Use the Bulk API                                                                                                    |
| Chapter 3: Using Data Loader                                                                                                    |
| Data Types Supported by Data Loader                                                                                                    |
| Export Data                                                                                                    |
| Define Data Loader Field Mappings                                                                                                    |
| Insert, Update, or Delete Data Using Data Loader                                                                                                    |
| Perform Mass Updates                                                                                                    |
| Uploading Attachments                                                                                                    |
| Upload Content with the Data Loader                                                                                                    |
| Review Data Loader Output Files                                                                                                    |
| Data Import Limits   18     View the Data Loader Log File   18                                                                                                    |
|                                                                                                    |
|                                                                                                    |
| Chapter 4: Running in Batch Mode (Windows Only)                                                                                                    |
| Installed Directories and Files                                                                                                    |
| Installed Directories and Files                                                                                                    |
| Installed Directories and Files                                                                                                    |
| Installed Directories and Files20Encrypt from the Command Line20Upgrade Your Batch Mode Interface21                                                                                                    |
| Installed Directories and Files20Encrypt from the Command Line20Upgrade Your Batch Mode Interface21Data Loader Command-Line Interface21Configure Batch Processes22Data Loader Process Configuration Parameters23                                                                                                    |
| Installed Directories and Files20Encrypt from the Command Line20Upgrade Your Batch Mode Interface21Data Loader Command-Line Interface21Configure Batch Processes22Data Loader Process Configuration Parameters23Data Loader Command-Line Operations31                                                                                                    |
| Installed Directories and Files20Encrypt from the Command Line20Upgrade Your Batch Mode Interface21Data Loader Command-Line Interface21Configure Batch Processes22Data Loader Process Configuration Parameters23Data Loader Command-Line Operations31Configure Database Access32                                                                                                    |
| Installed Directories and Files20Encrypt from the Command Line20Upgrade Your Batch Mode Interface21Data Loader Command-Line Interface21Configure Batch Processes22Data Loader Process Configuration Parameters23Data Loader Command-Line Operations31                                                                                                    |
| Installed Directories and Files20Encrypt from the Command Line20Upgrade Your Batch Mode Interface21Data Loader Command-Line Interface21Configure Batch Processes22Data Loader Process Configuration Parameters23Data Loader Command-Line Operations31Configure Database Access32Spring Framework33Data Access Objects34SQL Configuration34                                                                                                    |
| Installed Directories and Files20Encrypt from the Command Line20Upgrade Your Batch Mode Interface21Data Loader Command-Line Interface21Configure Batch Processes22Data Loader Process Configuration Parameters23Data Loader Command-Line Operations31Configure Database Access32Spring Framework33Data Access Objects34SQL Configuration34Map Columns36                                                                                                    |
| Installed Directories and Files20Encrypt from the Command Line20Upgrade Your Batch Mode Interface21Data Loader Command-Line Interface21Configure Batch Processes22Data Loader Process Configuration Parameters23Data Loader Command-Line Operations31Configure Database Access32Spring Framework33Data Access Objects34SQL Configuration34                                                                                                    |
| Installed Directories and Files20Encrypt from the Command Line20Upgrade Your Batch Mode Interface21Data Loader Command-Line Interface21Configure Batch Processes22Data Loader Process Configuration Parameters23Data Loader Command-Line Operations31Configure Database Access32Spring Framework33Data Access Objects34SQL Configuration34Map Columns36Run Individual Batch Processes38Chapter 5: Command-Line Quick Start (Windows Only)39                                        |
| Installed Directories and Files20Encrypt from the Command Line20Upgrade Your Batch Mode Interface21Data Loader Command-Line Interface21Configure Batch Processes22Data Loader Process Configuration Parameters23Data Loader Command-Line Operations31Configure Database Access32Spring Framework33Data Access Objects34SQL Configuration34Map Columns36Run Individual Batch Processes38Chapter 5: Command-Line Quick Start (Windows Only)39Data Loader Command Line Introduction40 |
| Installed Directories and Files20Encrypt from the Command Line20Upgrade Your Batch Mode Interface21Data Loader Command-Line Interface21Configure Batch Processes22Data Loader Process Configuration Parameters23Data Loader Command-Line Operations31Configure Database Access32Spring Framework33Data Access Objects34SQL Configuration34Map Columns36Run Individual Batch Processes38Chapter 5: Command-Line Quick Start (Windows Only)39                                        |

| Step Two: Create the Encrypted Password      |
|----------------------------------------------|
| Step Three: Create the Field Mapping File    |
| Step Four: Create the Configuration File     |
| Step Five: Import the Data                   |
| Appendix A: Data Loader Third-Party Licenses |
| Index                                        |

## CHAPTER 1 Data Loader

Data Loader is a client application for the bulk import or export of data. Use it to insert, update, delete, or export Salesforce records.

When importing data, Data Loader reads, extracts, and loads data from comma-separated values (CSV) files or from a database connection. When exporting data, it outputs CSV files.

Note: If commas aren't appropriate for your locale, use a tab or other delimiter. Specify your delimiter in Data Loader Settings (Settings | Settings).

You can use Data Loader in two different ways:

- User interface—When you use the user interface, you work interactively to specify the configuration parameters, CSV files used for import and export, and the field mappings that map the field names in your import file with the field names in Salesforce.
- Command line (Windows only)—When you use the command line, you specify the configuration, data sources, mappings, and actions in files. This enables you to set up Data Loader for automated processing.

Data Loader offers the following key features:

- An easy-to-use wizard interface for interactive use
- An alternate command-line interface for automated batch operations (Windows only)
- Support for large files with up to 5 million records
- Drag-and-drop field mapping
- Support for all objects, including custom objects
- Can be used to process data in both Salesforce and Database.com
- Detailed success and error log files in CSV format
- A built-in CSV file viewer
- Support for Windows and Mac

To get started, see the following topics:

- When to Use Data Loader
- Considerations for Installing Data Loader

🚺 Note: In previous versions, Data Loader has been known as "AppExchange Data Loader" and "Sforce Data Loader."

### **EDITIONS**

Available in: both Salesforce Classic and Lightning Experience

## **CHAPTER 2** When to Use Data Loader

### In this chapter ...

- Considerations for Installing Data Loader
- Configure Data
   Loader

Data Loader complements the web-based import wizards that are accessible from the Setup menu in the online application. Refer to the following guidelines to determine which method best suits your business needs:

## Use Data Loader when:

• You need to load 50,000 to 5,000,000 records. Data Loader is supported for loads of up to 5 million records. If you need to load more than 5 million records, we recommend you work with a Salesforce partner or visit the *App Exchange* for a suitable partner product.

### **EDITIONS**

Available in: both Salesforce Classic and Lightning Experience

Available in: **Enterprise**, **Performance**, **Unlimited**, **Developer**, and **Database.com** Editions

- You need to load into an object that is not yet supported by the import wizards.
- You want to schedule regular data loads, such as nightly imports.
- You want to export your data for backup purposes.

### Use the import wizards when:

- You are loading less than 50,000 records.
- The object you need to import is supported by import wizards. To see what import wizards are available and thus what objects they support, from Setup, enter *Data Management* in the Quick Find box, then select **Data Management**.
- You want to prevent duplicates by uploading records according to account name and site, contact email address, or lead email address.

For more information about the import wizards, see Import Data Into Salesforce.

## Considerations for Installing Data Loader

Before you download and install Data Loader, understand the system requirements, installation considerations, and login considerations. From Setup, enter *Data Loader* in the Quick Find box, then select **Data Loader**.

## System Requirements for Windows

Data Loader is signed for Windows. To use Data Loader for Windows, you need:

- Microsoft<sup>®</sup> Windows<sup>®</sup> 7, Windows<sup>®</sup> 8, or Windows<sup>®</sup> 10
- 120 MB of free disk space
- 256 MB of available memory
- Java JRE 1.8 (32-bit)

**Note:** Salesforce no longer bundles Java with the Data Loader for Windows installer. Download and install Java on your Windows computer.

We recommend that you set the JAVA\_HOME environment variable to the directory where the Java Runtime Environment (JRE) is installed. Doing so ensures that you can run Data Loader in batch mode from the command line.

## System Requirements for macOS

To use Data Loader for macOS, you need:

- macOS El Capitan
- 120 MB of free disk space
- 256 MB of available memory
- Java JRE 1.8
- Administrator privileges on the machine

## Installation Considerations

Over time, several versions of the Data Loader client application have been available for download. Some earlier versions were called "AppExchange Data Loader" or "Sforce Data Loader." You can run different versions at the same time on one computer. However, do not install more than one copy of the same version.

The latest version is always available in Salesforce. If you have installed the latest version and want to install it again, first remove the version on your computer.

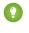

Tip: If you experience login issues in the command line interface after upgrading to a new version of Data Loader, please try re-encrypting your password to solve the problem. For information on the password encryption utility, see Encrypt from the Command Line on page 20.

Note: The Data Loader command-line interface is supported for Windows only.

To make changes to the source code, download the open-source version of Data Loader from *https://github.com/forcedotcom/dataloader*.

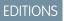

Available in: both Salesforce Classic and Lightning Experience

Available in: **Enterprise**, **Performance**, **Unlimited**, **Developer**, and **Database.com** Editions

### USER PERMISSIONS

To access the page to download Data Loader:

Modify All Data

To use Data Loader:

API Enabled
 AND

The appropriate user permission for the operation you are doing, for example, Create on accounts to insert new accounts

AND

Bulk API Hard Delete (only if you configure Data Loader to use Bulk API to hard-delete records)

## Login Considerations

- If your organization restricts IP addresses, logins from untrusted IPs are blocked until they're activated. Salesforce automatically sends you an activation email that you can use to log in. The email contains a security token that you must add to the end of your password. For example, if your password is mypassword, and your security token is XXXXXXXXX, you must enter mypasswordXXXXXXXXXX to log in.
- Data Loader version 36.0 and later supports Web Server OAuth Authentication. See OAuth Authentication for more information.
- Data Loader version 36.0 and later supports Salesforce Communities. Communities users always log in with the OAuth option in Data Loader. To enable OAuth for Communities, the user modifies the config.properties file as follows.
  - Change the portion in bold in the following line to the login URL of the community. Don't add a forward slash (/) to the end of the line.

```
sfdc.oauth.Production.server=https\://login.salesforce.com
```

For example:

```
sfdc.oauth.Production.server=
https\://johnsmith-developer-edition.yourInstance.force.com/test
```

- Change the portion in bold in the following line to the hostname of the community.

```
\texttt{sfdc.oauth.Production.redirecturi=https} \verb://login.salesforce.com/services/oauth2/success/oauth2/success/oa
```

For example:

```
sfdc.oauth.Production.redirecturi=
https\:/johnsmith-developer-edition.yourInstance.force.com/services/oauth2/success
```

The config.properties file is in the conf default configuration directory, which is installed in these locations.

- macOS: /Applications/Data\ Loader.app/Contents/Resources/conf/
- Windows: %LOCALAPPDATA%\salesforce.com\Data Loader\samples\conf\ for the current user, and C:\ProgramData\salesforce.com\Data Loader\samples\conf\ for all users

## Configure Data Loader

Use the Settings menu to change the Data Loader default operation settings.

- 1. Open the Data Loader.
- 2. Select Settings > Settings.
- **3.** Edit the fields as needed.

| Field      | Description                                                                                                    |
|------------|----------------------------------------------------------------------------------------------------|
| Batch size | In a single insert, update, upsert, or delete<br>operation, records moving to or from<br>Salesforce are processed in increments of this<br>size. The maximum is 200 records. We<br>recommend a value between 50 and 100. |
|            | The maximum value is 10,000 if the Use<br>Bulk API option is selected.                                                                                                    |

### **EDITIONS**

Available in: both Salesforce Classic and Lightning Experience

| Field                              | Description                                                                                                    |
|------------------------------------|----------------------------------------------------------------------------------------------------|
| Insert null values                 | Select this option to insert blank mapped values as null values<br>during data operations. When you are updating records, this<br>option instructs Data Loader to overwrite existing data in mapped<br>fields.                                                                                                    |
|                                    | This option is not available if the Use Bulk API option is selected. Empty field values are ignored when you update records using the Bulk API. To set a field value to null when the Use Bulk API option is selected, use a field value of #N/A.                                                                                         |
| Assignment rule                    | Specify the ID of the assignment rule to use for inserts, updates,<br>and upserts. This option applies to inserts, updates, and upserts<br>on cases and leads. It also applies to updates on accounts if your<br>organization has territory assignment rules on accounts. The<br>assignment rule overrides Owner values in your CSV file. |
| Server host                        | Enter the URL of the Salesforce server with which you want to communicate. For example, if you are loading data into a sandbox, change the URL to https://test.salesforce.com.                                                                                                    |
| Reset URL on Login                 | By default, Salesforce resets the URL after login to the one specified in Server host. To turn off this automatic reset, disable this option.                                                                                                    |
| Compression                        | Compression enhances the performance of Data Loader and is<br>turned on by default. You might want to disable compression<br>when debugging the underlying SOAP messages. To turn off<br>compression, enable this option.                                                                                                    |
| Timeout                            | Specify how many seconds Data Loader waits to receive a response back from the server before returning an error for the request.                                                                                                    |
| Query request size                 | In a single export or query operation, records are returned from<br>Salesforce in increments of this size. The maximum value is 2,000<br>records. Larger values may improve performance but use more<br>memory on the client.                                                                                                    |
| Generate status files for exports  | Select this option to generate success and error files when exporting data.                                                                                                    |
| Read all CSVs with UTF-8 encoding  | Select this option to force files to open in UTF-8 encoding, even if they were saved in a different format.                                                                                                    |
| Write all CSVs with UTF-8 encoding | Select this option to force files to be written in UTF-8 encoding.                                                                                                    |
| Use European date format           | Select this option to support the date formats dd/MM/yyyy and dd/MM/yyyy HH:mm:ss.                                                                                                    |

| Field                                                                        | Description                                                                                                    |
|------------------------------------------------------------------------------|----------------------------------------------------------------------------------------------------|
| Allow field truncation                                                       | Select this option to truncate data in the following types of fields<br>when loading that data into Salesforce: Email, Multi-select Picklist,<br>Phone, Picklist, Text, and Text (Encrypted).                                                                                                    |
|                                                                              | In Data Loader versions 14.0 and earlier, values for fields of those types are truncated by Data Loader if they are too large. In Data Loader version 15.0 and later, the load operation fails if a value is specified that is too large.                                                                      |
|                                                                              | Selecting this option allows you to specify that the previous<br>behavior, truncation, be used instead of the new behavior in<br>Data Loader versions 15.0 and later. This option is selected by<br>default and has no effect in versions 14.0 and earlier.                                                    |
|                                                                              | This option is not available if the Use Bulk API option is selected. In that case, the load operation fails for the row if a value is specified that is too large for the field.                                                                                                    |
| Allow comma as a CSV delimiter                                               | Select this option if your CSV file uses commas to delimit records.                                                                                                    |
| Allow tab as a CSV delimiter                                                 | Select this option if your CSV file uses tab characters to delimit records.                                                                                                    |
| Allow other characters as CSV delimiters                                     | Select this option if your CSV file uses a character other than a comma or tab to delimit records.                                                                                                    |
| Other delimiters (enter multiple values with no separator; for example, !+?) | The characters in this field are used only if the <b>Allow other</b><br><b>characters as CSV delimiters</b> option is selected. For example,<br>if you use the   (pipe) character to delimit data records, enter that<br>character in this field.                                                              |
| Use Bulk API                                                                 | Select this option to use Bulk API to insert, update, upsert, delete,<br>and hard-delete records. Bulk API is optimized to load or delete<br>many records asynchronously. It's faster than the default<br>SOAP-based API due to parallel processing and fewer network<br>round-trips.                          |
|                                                                              | Warning: You can hard delete records when you configure Data Loader to Use Bulk API. Keep in mind that hard deleted records are immediately deleted and can't be recovered from the Recycle Bin.                                                                                                    |
| Enable serial mode for Bulk API                                              | To use serial processing instead of parallel processing for Bulk<br>API, select this option. Processing in parallel can cause database<br>contention. When contention is severe, the load can fail. Serial<br>mode processes batches one at a time, however it can increase<br>the processing time for a load. |
|                                                                              | This option is only available if the Use Bulk API option is selected.                                                                                                    |

| Field                             | Description                                                                                                    |
|-----------------------------------|----------------------------------------------------------------------------------------------------|
| Upload Bulk API Batch as Zip File | Select this option to use Bulk API to upload zip files containing binary attachments, such as Attachment records or Salesforce CRM Content.                                                                             |
|                                   | This option is only available if the Use Bulk API option is selected.                                                                                                    |
| Time Zone                         | Select this option to specify a default time zone.                                                                                                    |
|                                   | If a date value does not include a time zone, this value is used.                                                                                                    |
|                                   | • If no value is specified, the time zone of the computer where Data Loader is installed is used.                                                                                                    |
|                                   | <ul> <li>If an incorrect value is entered, GMT is used as the time zone<br/>and this fact is noted in the Data Loader log.</li> </ul>                                                                                   |
|                                   | Valid values are any time zone identifier which can be passed to<br>the Java getTimeZone (java.lang.String) method.<br>The value can be a full name such as<br>America/Los_Angeles, or a custom ID such as<br>GMT-8:00. |
| Proxy host                        | The host name of the proxy server, if applicable.                                                                                                    |
| Proxy port                        | The proxy server port.                                                                                                    |
| Proxy username                    | The username for proxy server authentication.                                                                                                    |
| Proxy password                    | The password for proxy server authentication.                                                                                                    |
| Proxy NTLM domain                 | The name of the Windows domain used for NTLM authentication.                                                                                                    |
| Start at row                      | If your last operation failed, you can use this setting to begin where the last successful operation finished.                                                                                                    |

4. Click **OK** to save your settings.

### Data Loader Behavior with Bulk API Enabled

Enabling the Bulk API in Data Loader allows you to load or delete a large number of records faster than using the default SOAP-based API. However, there are some differences in behavior in Data Loader when you enable the Bulk API. One important difference is that it allows you to execute a hard delete if you have the permission and license. See Configure Data Loader on page 4.

The following settings are not available on the **Settings** > **Settings** page in Data Loader when the Use Bulk API option is selected:

### Insert null values

This option enables Data Loader to insert blank mapped values as null values during data operations when the Bulk API is disabled. Empty field values are ignored when you update records using the Bulk API. To set a field value to null when the Use Bulk API option is selected, use a field value of #N/A.

### EDITIONS

Available in: Salesforce Classic and Lightning Experience

### Allow field truncation

This option directs Data Loader to truncate data for certain field types when the Bulk API is disabled. A load operation fails for the row if a value is specified that is too large for the field when the Use Bulk API option is selected.

### Configure the Data Loader to Use the Bulk API

The Bulk API is optimized to load or delete a large number of records asynchronously. It is faster than the SOAP-based API due to parallel processing and fewer network round-trips. By default, Data Loader uses the SOAP-based API to process records.

To configure Data Loader to use the Bulk API for inserting, updating, upserting, deleting, and hard deleting records:

- 1. Open the Data Loader.
- 2. Choose Settings > Settings.
- 3. Select the Use Bulk API option.
- 4. Click OK.

### Note:

- You can also select the Enable serial mode for Bulk API option. Processing in parallel can cause database contention. When contention is severe, the load can fail. Serial mode processes batches one at a time, however it can increase the processing time for a load.
- **Caution:** You can hard delete records when you configure Data Loader to Use Bulk API. Keep in mind that hard deleted records are immediately deleted and can't be recovered from the Recycle Bin.

### **EDITIONS**

Available in: Salesforce Classic and Lightning Experience

## CHAPTER 3 Using Data Loader

### In this chapter ...

- Data Types
   Supported by Data
   Loader
- Export Data
- Define Data Loader Field Mappings
- Insert, Update, or Delete Data Using Data Loader
- Uploading Attachments
- Upload Content with the Data Loader
- Review Data Loader
   Output Files
- Data Import Limits
- View the Data Loader Log File

Using Data Loader, you can perform various operations which include exporting data, defining field mappings, inserting, updating, and deleting data, performing mass updates and mass deletes, uploading attachments and content, and reviewing output files.

### EDITIONS

Available in: Salesforce Classic and Lightning Experience

## Data Types Supported by Data Loader

Data Loader supports the following data types:

### Base64

String path to file (converts the file to a base64–encoded array). Base64 fields are only used to insert or update attachments and Salesforce CRM Content. For more information, see Uploading Attachments on page 15 and Upload Content with the Data Loader on page 16.

### Boolean

- True values (case insensitive) = yes, y, true, on, 1
- False values (case insensitive) = no, n, false, off, 0

### **Date Formats**

We recommend you specify dates in the format *yyyy-MM-ddTHH:mm:ss.SSS+/-HHmm*:

- yyyy is the four-digit year
- MM is the two-digit month (01-12)
- dd is the two-digit day (01-31)
- HH is the two-digit hour (00-23)
- mm is the two-digit minute (00-59)
- ss is the two-digit seconds (00-59)
- SSS is the three-digit milliseconds (000-999)
- +/-HHmm is the Zulu (UTC) time zone offset

The following date formats are also supported:

- yyyy-MM-dd'T'HH:mm:ss.SSS'Z'
- yyyy-MM-dd'T'HH:mm:ss.SSS Pacific Standard Time
- yyyy-MM-dd'T'HH:mm:ss.SSSPacific Standard Time
- yyyy-MM-dd'T'HH:mm:ss.SSS PST
- yyyy-MM-dd'T'HH:mm:ss.SSSPST
- yyyy-MM-dd'T'HH:mm:ss.SSS GMT-08:00
- yyyy-MM-dd'T'HH:mm:ss.SSSGMT-08:00
- yyyy-MM-dd'T'HH:mm:ss.SSS -800
- yyyy-MM-dd'T'HH:mm:ss.SSS-800
- yyyy-MM-dd'T'HH:mm:ss
- yyyy-MM-dd HH:mm:ss
- yyyyMMdd'T'HH:mm:ss
- yyyy-MM-dd
- MM/dd/yyyy HH:mm:ss
- MM/dd/yyyy
- yyyyMMdd

Note the following tips for date formats:

### **EDITIONS**

Available in: Salesforce Classic and Lightning Experience

- To enable date formats that begin with the day rather than the month, select the Use European date format box in the Settings dialog. European date formats are dd/MM/yyyy and dd/MM/yyyy HH:mm:ss.
- If your computer's locale is east of Greenwich Mean Time (GMT), we recommend that you change your computer setting to GMT in order to avoid date adjustments when inserting or updating records.
- Only dates within a certain range are valid. The earliest valid date is 1700-01-01T00:00:00Z GMT, or just after midnight on January 1, 1700. The latest valid date is 4000-12-31T00:00:00Z GMT, or just after midnight on December 31, 4000. These values are offset by your time zone. For example, in the Pacific time zone, the earliest valid date is 1699-12-31T16:00:00, or 4:00 PM on December 31, 1699.

### Double

Standard double string

### ID

A Salesforce ID is a case-sensitive 15-character or case-insensitive 18-character alphanumeric string that uniquely identifies a particular record.

👔 Tip: To ensure data quality, make sure that all Salesforce IDs you enter in Data Loader are in the correct case.

### Integer

Standard integer string

### String

All valid XML strings; invalid XML characters are removed.

## Export Data

You can use the Data Loader export wizard to extract data from any Salesforce object. When you export, you can choose to include (**Export All**) or exclude (**Export**) soft-deleted records.

- 1. Open the Data Loader.
- 2. Click Export or Export All. These commands can also be found in the File menu.
- **3.** Enter your Salesforce username and password. Click **Log in** to log in. After your login completes successfully, click **Next**. (Until you log out or close the program, you will not be asked to log in again.)

If your organization restricts IP addresses, logins from untrusted IPs are blocked until they're activated. Salesforce automatically sends you an activation email that you can use to log in. The email contains a security token that you must add to the end of your password. For example, if your password is *mypassword*, and your security token is *XXXXXXXXX*, you must enter *mypasswordXXXXXXXXX* to log in.

- 4. Choose an object. For example, select the Account object. If your object name does not display in the default list, check Show all objects to see a complete list of objects that you can access. The objects will be listed by localized label name, with developer name noted in parentheses. For object descriptions, see the SOAP API Developer's Guide.
- 5. Click **Browse...** to select the CSV file to which the data will be exported. You can enter a new file name to create a new file or choose an existing file.

### EDITIONS

Available in: both Salesforce Classic and Lightning Experience

Available in: **Enterprise**, **Performance**, **Unlimited**, **Developer**, and **Database.com** Editions

### **USER PERMISSIONS**

To export records:

Read on the records

To export all records:

• Read on the records

If you select an existing file, the contents of that file are replaced. Click **Yes** to confirm this action, or click **No** to choose another file.

6. Click Next.

- 7. Create a SOQL query for the data export. For example, check Id and Name in the query fields and click **Finish**. As you follow the next steps, you will see that the CSV viewer displays all the Account names and their IDs. SOQL is the Salesforce Object Query Language that allows you to construct simple but powerful query strings. Similar to the SELECT command in SQL, SOQL allows you to specify the source object, a list of fields to retrieve, and conditions for selecting rows in the source object.
  - **a.** Choose the fields you want to export.
  - **b.** Optionally, select conditions to filter your data set. If you do not select any conditions, all the data to which you have read access will be returned.
  - c. Review the generated query and edit if necessary.

**Tip**: You can use a SOQL relationship query to include fields from a related object. For example:

```
Select Name, Pricebook2Id, Pricebook2.Name, Product2Id, Product2.ProductCode FROM
PricebookEntry WHERE IsActive = true
```

Or:

Select Id, LastName, Account.Name FROM Contact

When using relationship queries in Data Loader, the fully specified field names are case-sensitive. For example, using ACCOUNT.NAME instead of Account.Name does not work.

Data Loader doesn't support nested queries or querying child objects. For example, queries similar to the following return an error:

```
SELECT Amount, Id, Name, (SELECT Quantity, ListPrice,
PriceBookEntry.UnitPrice, PricebookEntry.Name,
PricebookEntry.product2.Family FROM OpportunityLineItems)
FROM Opportunity
```

Also, Data Loader doesn't support queries that make use of polymorphic relationships. For example, the following query results in an error:

SELECT Id, Owner.Name, Owner.Type, Owner.Id, Subject FROM Case

For more information on SOQL, see the Force.com SOQL and SOSL Reference.

- 8. Click Finish, then click Yes to confirm.
- 9. A progress information window reports the status of the operation.
- After the operation completes, a confirmation window summarizes your results. Click View Extraction to view the CSV file, or click OK to close. For more details, see Review Data Loader Output Files on page 17.

Note:

- Data Loader currently does not support the extraction of attachments. As a workaround, we recommend that you use the weekly export feature in the online application to export attachments.
- If you select compound fields for export in the Data Loader, they cause error messages. To export values, use individual field components.

## Define Data Loader Field Mappings

When you insert, delete, or update files, use the Mapping Dialog window to associate Salesforce fields with the columns of your CSV file. For more information, see Insert, Update, or Delete Data Using Data Loader on page 13.

- 1. To automatically match fields with columns, click **Auto-Match Fields to Columns**. The Data Loader populates the list at the bottom of the window based on the similarity of field and column names. For a delete operation, automatic matching works only on the ID field.
- 2. To manually match fields with columns, click and drag fields from the list of Salesforce fields at the top to the list of CSV column header names at the bottom. For example, if you are inserting new Account records where your CSV file contains the names of new accounts, click and drag the Name field to the right of the NAME column header field.
- **3.** Optionally, click **Save Mapping** to save this mapping for future use. Specify a name for the SDL mapping file.

If you select an existing file, the contents of that file are replaced. Click Yes to confirm this action, or click No to choose another file.

4. Click **OK** to use your mapping for the current operation.

## Insert, Update, or Delete Data Using Data Loader

### USER PERMISSIONS

| To insert records:      | Create on the record         |
|-------------------------|------------------------------|
| To update records:      | Edit on the record           |
| To upsert records:      | Create or Edit on the record |
| To delete records:      | Delete on the record         |
| To hard delete records: | Delete on the record         |
| To mass delete records: | Modify All Data              |

### **EDITIONS**

**EDITIONS** 

Experience

Developer, and

Available in: Salesforce

Available in: Enterprise,

Database.com Editions

Performance, Unlimited,

Classic and Lightning

Available in: both Salesforce Classic and Lightning Experience

Available in: **Enterprise**, **Performance**, **Unlimited**, **Developer**, and **Database.com** Editions

Use the Data Loader wizards to add, modify, or delete records. The upsert wizard combines inserting and updating a record. If a record in your file matches an existing record, the existing record is updated with the values in your file. If no match is found, a new record is created. When you hard-delete records, the deleted records are not stored in the Recycle Bin and are eligible for deletion. For more information, see Configure Data Loader.

- 1. Open the Data Loader.
- 2. Click Insert, Update, Upsert, Delete, or Hard Delete. These commands are also listed in the File menu.
- 3. Enter your Salesforce username and password. To log in, click **Log in**. When you are logged in, click **Next**. (Until you log out or close the program, you are not asked to log in again.)

If your organization restricts IP addresses, logins from untrusted IPs are blocked until they're activated. Salesforce automatically sends you an activation email that you can use to log in. The email contains a security token that you must add to the end of your password. For example, if your password is *mypassword*, and your security token is *xxxxxxxxx*, you must enter *mypasswordXXXXXXXXX* to log in.

4. Choose an object. For example, if you are inserting Account records, select **Account**. If your object name does not display in the default list, select **Show all objects** to see a complete list of the objects that you can access. The objects are listed by localized label name, with the developer name noted in parentheses. For object descriptions, see the *Object Reference for Salesforce and Force.com*.

Note: Data Loader deletes records based on the IDs in the CSV file, not the object selected.

- 5. To select your CSV file, click **Browse**. For example, if you are inserting Account records, you could specify a CSV file called insertaccounts.csv containing a Name column for the names of the new accounts.
- 6. Click Next. After the object and CSV file are initialized, click OK.
- 7. If you are performing an upsert, your CSV file must contain a column of ID values for matching against existing records. The column is either an external ID (a custom field with the External ID attribute) or ID (the Salesforce record ID).
  - a. From the dropdown list, select which field to use for matching. If the object has no external ID fields, ID is used. Click **Next** to continue.
  - **b.** If your file includes the external IDs of an object that has a relationship to your chosen object, enable that external ID for record matching by selecting its name from the dropdown list. If you make no selection, you can use the related object's ID field for matching by mapping it in the next step. Click **Next** to continue.
- Define how the columns in your CSV file map to Salesforce fields. To select an existing field mapping, click Choose an Existing Map. To create or modify a map, click Create or Edit a Map. For more information, see Define Data Loader Field Mappings on page 13. Click Next.
- 9. For each operation, the Data Loader generates two unique CSV log files. One file name starts with "success," and the other starts with "error." Click **Browse** to specify a directory for these files.
- **10.** To complete the operation, click **Finish**, and then click **Yes** to confirm. As the operation proceeds, a progress information window reports the status of the data movement.
- 11. To view your success or error files, click View Successes or View Errors. To close the wizard, click OK. For more information, see Review Data Loader Output Files on page 17.

### 🚺 Tip:

- If you are updating or deleting large amounts of data, review Perform Mass Updates and Perform Mass Deletes for tips and best practices.
- There is a 5-minute limit to process 100 records when the Bulk API is enabled. If it takes longer than 10 minutes to process a file, the Bulk API places the remainder of the file back in the queue for later processing. If the Bulk API continues to exceed the 10-minute limit on subsequent attempts, the file is placed back in the queue and reprocessed up to 10 times before the operation is permanently marked as failed. Even if the processing fails, some records could have completed successfully, so check the results. If you get a timeout error when loading a file, split your file into smaller files and try again.

## Perform Mass Updates

To update a large number of records at one time, we recommend the following steps:

- 1. Obtain your data by performing an export of the objects you wish to update, or by running a report. Make sure your report includes the record ID.
- 2. As a backup measure, save an extra copy of the generated CSV file.
- 3. Open your working file in a CSV editor such as Excel, and update your data.
- **4.** Launch Data Loader and follow the update wizard. Note that matching is done according to record ID. See Insert, Update, or Delete Data Using Data Loader on page 13.
- 5. After the operation, review your success and error log files. See Review Data Loader Output Files on page 17.
- 6. If you made a mistake, use the backup file to update the records to their previous values.

## Perform Mass Deletes

To delete a large number of records at one time using Data Loader, we recommend the following steps:

- 1. As a backup measure, export the records you wish to delete, being sure to select all fields. (See Export Data on page 11.) Save an extra copy of the generated CSV file.
- 2. Next, export the records you wish to delete, this time using only the record ID as the desired criterion.
- **3.** Launch the Data Loader and follow the delete or hard delete wizard. Map only the ID column. See Insert, Update, or Delete Data Using Data Loader on page 13.
- **4.** After the operation, review your success and error log files. See Review Data Loader Output Files on page 17.

## **Uploading Attachments**

You can use Data Loader to upload attachments to Salesforce. Before uploading attachments, note the following:

- If you intend to upload via the Bulk API, verify that Upload Bulk API Batch as Zip File on the Settings > Settings page is enabled.
- If you are migrating attachments from a source Salesforce organization to a target Salesforce organization, begin by requesting a data export for the source organization. On the Schedule Export page, make sure to select the Include Attachments... checkbox, which causes the file Attachment.csv to be included in your export. You can use this CSV file to upload the attachments. For more information on the export service, see Export Backup Data from Salesforce.

To upload attachments:

- 1. Confirm that the CSV file you intend to use for attachment importing contains the following required columns (each column represents a Salesforce field):
  - ParentId the Salesforce ID of the parent record.
  - Name the name of the attachment file, such as myattachment.jpg.
  - Body the absolute path to the attachment on your local drive.

### **EDITIONS**

Available in: both Salesforce Classic and Lightning Experience

Available in: **Enterprise**, **Performance**, **Unlimited**, **Developer**, and **Database.com** Editions

### **EDITIONS**

Available in: both Salesforce Classic and Lightning Experience

Available in: Enterprise, Performance, Unlimited, Developer, and Database.com Editions

### USER PERMISSIONS

To mass delete records:

Modify All Data

Ensure that the values in the Body column contain the full file name of the attachments as they exist on your computer. For example, if an attachment named myattachment.jpg is located on your computer at C:\Export, Body must specify C:\Export\myattachment.jpg. Your CSV file might look like this:

ParentId,Name,Body
5003000000VDowAAG,attachment1.jpg,C:\Export\attachment1.gif
701300000000iNHAAY,attachment2.doc,C:\Export\files\attachment2.doc

The CSV file can also include other optional Attachment fields, such as Description.

2. Proceed with an insert or upsert operation; see Insert, Update, or Delete Data Using Data Loader on page 13. At the Select data objects step, make sure to select the Show all Salesforce objects checkbox and the Attachment object name in the list.

## Upload Content with the Data Loader

You can use Data Loader to bulk upload documents and links into libraries in Salesforce CRM Content. Before uploading documents or links, note the following.

- If you intend to upload via the Bulk API, verify that Upload Bulk API Batch as Zip File on the Settings > Settings page is enabled.
- When you upload a document from your local drive using Data Loader, specify the path in the VersionData and PathOnClient fields in the CSV file. VersionData identifies the location and extracts the format, and PathOnClient identifies the type of document being uploaded.
- When you upload a link using the Data Loader, specify the URL in ContentUrl. Don't use PathOnClient or VersionData to upload links.
- You can't export content using the Data Loader.
- If you're updating content that you've already uploaded:
  - Perform the Insert function.
  - Include a ContentDocumentId column with an 18-character ID. Salesforce uses this information to determine that you're
    updating content. When you map the ContentDocumentId, the updates are added to the content file. If you don't include
    the ContentDocumentId, the content is treated as new, and the content file isn't updated.
- 1. Create a CSV file with the following fields.
  - Title file name.
  - Description (optional) file or link description.

Note: If there are commas in the description, use double quotes around the text.

• VersionData - complete file path on your local drive (for uploading documents only).

Note: Files are converted to base64 encoding on upload. This action adds approximately 30% to the file size.

- PathOnClient complete file path on your local drive (for uploading documents only).
- ContentUrl URL (for uploading links only).
- OwnerId (optional) file owner, defaults to the user uploading the file.
- FirstPublishLocationId library ID.

### **EDITIONS**

Available in: Salesforce Classic and Lightning Experience

Available in: **Enterprise**, **Performance**, **Unlimited**, and **Developer** Editions • RecordTypeId - record type ID.

🕜 Note: If you publish to a library that has restricted record types, specify RecordTypeId.

To determine the RecordTypeId values for your organization using Data Loader, follow the steps in Exporting Data. The following is a sample SOQL guery:

Select Id, Name FROM RecordType WHERE SobjectType = 'ContentVersion'

To determine the RecordTypeId values for your organization using the AJAX Toolkit:

- **a.** Log in to Salesforce.
- **b.** Enter this URL in your browser:

http://instanceName.salesforce.com/soap/ajax/41.0/debugshell.html.Enter the *instanceName* for your organization. You can see the *instanceName* in the URL field of your browser after logging in to Salesforce.

c. In the AJAX Toolkit Shell page, type:

sforce.connection.describeSObject("ContentVersion")

- d. Press Enter.
- e. Click the arrows for recordTypeInfos.

The RecordTypeId values for your organization are listed.

• TagsCsv - (optional) tag.

A sample CSV file is:

Title,Description,VersionData,PathOnClient,OwnerId,FirstPublishLocationId,RecordTypeId,TagsCsv
testfile,"This is a test file, use for bulk
upload",c:\files\testfile.pdf,c:\files\testfile.pdf,0050000000000,05870000004Cd0,0123000000802sAQG,one

2. Upload the CSV file for the ContentVersion object (see Insert, Update, or Delete Data Using Data Loader on page 13). All documents and links are available in the specified library.

## **Review Data Loader Output Files**

After an import or export, Data Loader generates two CSV output files that contain the results of the operation. One file name starts with "success," and the other starts with "error." You can use the Data Loader CSV file viewer to open the files.

- 1. Choose View > View CSV.
- **2.** Specify the number of rows to view. Each row in the CSV file corresponds to one Salesforce record. The default is 1,000.
- **3.** To view a specific CSV file, click **Open CSV**. To view the last success file, click **Open Success**. To view the last error file, click **Open Error**.
- 4. To open the file in an external program, such as Excel, click **Open in External Program**.

The success file contains all the successfully loaded records. The file includes a column with the newly generated record IDs. The error file contains all the rejected records. The file has a column that describes why the load failed.

### EDITIONS

Available in: Salesforce Classic and Lightning Experience

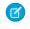

**Note:** If the object you are exporting has a column named "success" or "error," your output file columns could display incorrect information. To avoid this problem, rename the columns.

5. To return to the CSV Chooser window, click Close. To exit the window, click OK.

Note: To generate success files when exporting data, select Generate status files for exports. For more information, see Configure Data Loader on page 4.

## Data Import Limits

Limits for importing data with Data Loader.

The following limits apply to data imported using Data Loader.

Only dates within a certain range are valid. The earliest valid date is 1700-01-01T00:00:00Z GMT, or just after midnight on January 1, 1700. The latest valid date is 4000-12-31T00:00:00Z GMT, or just after midnight on December 31, 4000. These values are offset by your time zone. For example, in the Pacific time zone, the earliest valid date is 1699-12-31T16:00:00, or 4:00 PM on December 31, 1699.

When using Data Loader version 28.0 and later, the maximum field size for imported CSV files is 32,000 characters.

### View the Data Loader Log File

If you need to investigate a problem with Data Loader, or if requested by Salesforce Customer Support, you can access log files that track the operations and network connections made by Data Loader.

The log file, sdl.log, contains a detailed chronological list of Data Loader log entries. Log entries marked "INFO" are procedural items, such as logging in to and out of Salesforce. Log entries marked "ERROR" are problems such as a submitted record missing a required field. The log file can be opened with commonly available text editor programs, such as Microsoft Notepad.

If you are using Data Loader for Windows, view the log file by entering *STEMPS\sdl.log* in either the Run dialog or the Windows Explorer address bar.

If you are using Data Loader for Mac OSX, view the log file by opening terminal and entering *open* \$TMPDIR/sdl.log.

### EDITIONS

Available in: Salesforce Classic and Lightning Experience

Available in: Enterprise, Performance, Unlimited, Developer, and Database.com Editions

If you are having login issues from the command line, ensure that the password provided in the configuration parameters is encrypted. If you are having login issues from the UI, you may need to obtain a new security token.

## CHAPTER 4 Running in Batch Mode (Windows Only)

### In this chapter ...

- Installed Directories and Files
- Encrypt from the Command Line
- Upgrade Your Batch Mode Interface
- Data Loader
   Command-Line
   Interface
- Configure Batch
   Processes
- Data Loader Process
   Configuration
   Parameters
- Data Loader Command-Line Operations
- Configure Database
   Access
- Map Columns
- Run Individual Batch
   Processes

**Note:** The Data Loader command-line interface is supported for Windows only.

You can run Data Loader in batch mode from the command line. See the topics in this section for more information.

N Iii

**Note:** If you have used the batch mode from the command line with a version earlier than 8.0, see Upgrade Your Batch Mode Interface on page 21.

### EDITIONS

Available in: Salesforce Classic and Lightning Experience

## Installed Directories and Files

Note: The Data Loader command-line interface is supported for Windows only.

In versions 8.0 and later, installing the Data Loader creates several directories under the installation directory. The following directories are involved in running the program from the command line for automated batch processing:

### bin

Contains the batch files encrypt.bat for encrypting passwords and process.bat for running batch processes.

For information on running the Data Loader from the command line, see Data Loader Command-Line Interface on page 21.

### conf

The default configuration directory. Contains the configuration files config.properties, Loader.class, and log-conf.xml.

The config.properties file that is generated when you modify the Settings dialog in the graphical user interface is located at C:\Documents and Settings\*your Windows username*\Application Data\Salesforce\Data Loader version\_number. You can copy this file to the conf installation directory to use it for batch processes.

The log-conf.xml file is included with version 35.0 of the Data Loader for Windows installer. The log-conf.xml is located at %LOCALAPPDATA%\salesforce.com\Data Loader\samples\conf\log-conf.xml for the current user, and C:\Program Files (x86)\salesforce.com\Data Loader\samples\conf\log-conf.xml for all users.

### samples

Contains subdirectories of sample files for reference.

## File Path Convention

The file paths provided in these topics start one level below the installation directory. For example, \bin means C:\Program Files \Salesforce\Data Loader version\_number\bin, provided you accepted the default installation directory. If you installed the program to a different location, please substitute that directory path as appropriate.

## Encrypt from the Command Line

Note: The Data Loader command-line interface is supported for Windows only.

When running Data Loader in batch mode from the command line, you must encrypt the following configuration parameters:

- sfdc.password
- sfdc.proxyPassword

Data Loader offers an encryption utility to secure passwords specified in configuration files. This utility is used to encrypt passwords, but data that you transmit using Data Loader is not encrypted.

- 1. Run \bin\encrypt.bat.
- 2. At the command line, follow the prompts provided to execute the following actions:

### EDITIONS

Available in: Salesforce Classic and Lightning Experience

Available in: **Enterprise**, **Performance**, **Unlimited**, **Developer**, and **Database.com** Editions

EDITIONS

Available in: Salesforce Classic and Lightning Experience

### Generate a key

Key text is generated on screen from the text you provide. Carefully copy the key text to a key file, omitting any leading or trailing spaces. The key file can then be used for encryption and decryption.

### Encrypt text

Generates an encrypted version of a password or other text. Optionally, you can provide a key file for the encryption. In the configuration file, make sure that the encrypted text is copied precisely and the key file is mentioned.

### Verify encrypted text

Given encrypted and decrypted versions of a password, verifies whether the encrypted password provided matches its decrypted version. A success or failure message is printed to the command line.

## Upgrade Your Batch Mode Interface

Note: The Data Loader command-line interface is supported for Windows only.

The batch mode interface in Data Loader versions 8.0 and later aren't backward-compatible with earlier versions. If you're using a version earlier than 8.0 to run batch processes, your options are as follows:

### Maintain the old version for batch use

Do not uninstall your old version of Data Loader. Continue to use that version for batch processes. You can't take advantage of newer features such as database connectivity, but your integrations will continue to work. Optionally, install the new version alongside the old version and dedicate the old version solely to batch processes.

### Generate a new config.properties file from the new GUI

If you originally generated your config.properties file from the graphical user interface, use the new version to set the same properties and generate a new file. Use this new file with the new batch mode interface. For more information, see Data Loader Command-Line Interface on page 21.

### Manually update your config.properties file

If your old config.properties file was created manually, you must manually update it for the new version. For more information, see Installed Directories and Files on page 20.

## Data Loader Command-Line Interface

**Mote:** The Data Loader command-line interface is supported for Windows only.

For automated batch operations such as nightly scheduled loads and extractions, run Data Loader from the command line. Before running any batch operation, be sure to include your encrypted password in the configuration file. For more information, see Data Loader Command Line Introduction on page 40 and Encrypt from the Command Line on page 20. From the command line, navigate to the bin directory and type process.bat, which takes the following parameters:

- The directory containing config.properties.
- The name of the batch process bean contained in process-conf.xml.

The log-conf.xml file is included with version 35.0 of the Data Loader for Windows installer. The log-conf.xml is located at %LOCALAPPDATA%\salesforce.com\Data

## EDITIONS

Available in: Salesforce Classic and Lightning Experience

Available in: Enterprise, Performance, Unlimited, Developer, and Database.com Editions

### **EDITIONS**

Available in: Salesforce Classic and Lightning Experience

Loader\samples\conf\log-conf.xml for the current user, and C:\Program Files (x86)\salesforce.com\Data Loader\samples\conf\log-conf.xml for all users.

For more information about using process.bat, see Run Individual Batch Processes on page 38.

To view tips and instructions, add -help to the command contained in process.bat.

Data Loader runs whatever operation, file, or map is specified in the configuration file that you specify. If you do not specify a configuration directory, the current directory is used. By default, Data Loader configuration files are installed at the following location:

C:\Program Files\Salesforce\Data Loader version number\conf

You use the process-conf.xml file to configure batch processing. Set the name of the process in the bean element's id attribute: (for example <br/>bean id="myProcessName">).

If you want to implement enhanced logging, use a copy of log-conf.xml.

You can change parameters at runtime by giving *param=value* as program arguments. For example, adding process.operation=insert to the command changes the configuration at runtime.

You can set the minimum and maximum heap size. For example, -Xms256m -Xmx256m sets the heap size to 256 MB.

**Note:** These topics only apply to Data Loader version 8.0 and later.

Tip: If you experience login issues in the command line interface after upgrading to a new version of Data Loader, please try re-encrypting your password to solve the problem. For information on the password encryption utility, see Encrypt from the Command Line on page 20.

## **Configure Batch Processes**

Note: The Data Loader command-line interface is supported for Windows only.

Use \samples\conf\process-conf.xml to configure your Data Loader processes, which are represented by ProcessRunner beans. A process should have ProcessRunner as the class attribute and the following properties set in the configuration file:

### name

Sets the name of the ProcessRunner bean. This value is also used as the non-generic thread name and for configuration backing files (see below).

### configOverrideMap

A property of type map where each entry represents a configuration setting: the key is the setting name; the value is the setting value.

### enableLastRunOutput

If set to true (the default), output files containing information about the last run, such as sendAccountsFile\_lastrun.properties, are generated and saved to the location specified by lastRunOutputDirectory. If set to false, the files are not generated or saved.

### lastRunOutputDirectory

The directory location where output files containing information about the last run, such as sendAccountsFile\_lastrun.properties, are written. The default value is \conf. If enableLastRunOutput is set to false, this value is not used because the files are not generated.

The configuration backing file stores configuration parameter values from the last run for debugging purposes, and is used to load default configuration parameters in config.properties. The settings in configuration backing file. The configuration backing file is managed programmatically and does not require any manual edits.

### **EDITIONS**

Available in: Salesforce Classic and Lightning Experience

For the names and descriptions of available process configuration parameters, see Data Loader Process Configuration Parameters on page 23.

## Data Loader Process Configuration Parameters

Note: The Data Loader command-line interface is supported for Windows only. 

When running Data Loader from the command line, you can specify the following configuration parameters in the process-conf.xml file. In some cases, the parameter is also represented in the UI at **Settings** > **Settings**.

Tip: A sample process-conf.xml file is in the \samples directory that's installed with Data Loader.

### **EDITIONS**

Available in: Salesforce Classic and Lightning Experience

| Parameter Name           | Data<br>Type | Equivalent<br>Option<br>in<br>Settings<br>Dialog  | Description                                                                                                    |
|--------------------------|--------------|---------------------------------------------------|----------------------------------------------------------------------------------------------------|
| dataAccess.readUTF8      | boolean      | Read<br>all<br>CSVs<br>with<br>UTF-8<br>encoding  | Select this option to force files to open<br>in UTF-8 encoding, even if they were<br>saved in a different format.<br>Sample value: true                                                                     |
| dataAccess.writeUTF8     | boolean      | Write<br>all<br>CSVs<br>with<br>UTF-8<br>encoding | Select this option to force files to be<br>written in UTF-8 encoding.<br>Sample value: true                                                                                                    |
| dataAccess.name          | string       | Not<br>applicable<br>(N/A)                        | Name of the data source to use, such<br>as a CSV file name. For databases, use<br>the name of the database<br>configuration in<br>database-conf.xml.<br>Sample value:<br>c:\dataloader\data\extractIead.csv |
|                          |              |                                                   | Number of records read from the database at a time. The maximum value is 200.                                                                                                    |
| dataAccess.readBatchSize | integer      | N/A                                               | Sample value: 50                                                                                                    |
| dataAccess.type          | string       | N/A                                               | Standard or custom data source type.<br>Standard types are csvWriter,                                                                                                    |

| Parameter Name            | Data<br>Type | Equivalent<br>Option in<br>Settings<br>Dialog                                                   | Description                                                                                                    |
|---------------------------|--------------|-------------------------------------------------------------------------------------------------|----------------------------------------------------------------------------------------------------|
|                           |              |                                                                                                 | csvRead, databaseWrite,and<br>databaseRead.                                                                                                    |
|                           |              |                                                                                                 | Sample value: csvWrite                                                                                                    |
|                           |              |                                                                                                 | Number of records written to the database at a time.<br>The maximum value is 2,000. Note the implication<br>for a large parameter value: if an error occurs, all<br>records in the batch are rolled back. In contrast, if the<br>value is set to 1, each record is processed individually<br>(not in batch) and errors are specific to a given record.<br>We recommend setting the value to 1 when you<br>need to diagnose problems with writing to a<br>database. |
| dataAccess.writeBatchSize | integer      | N/A                                                                                             | Sample value: 500                                                                                                    |
| loader.csvComma           | boolean      | Allow<br>comma as<br>a CSV<br>delimiter                                                         | Select this option if your CSV file uses commas to delimit records.                                                                                                    |
| loader.csvTab             | boolean      | Allow<br>tab as a<br>CSV<br>delimiter                                                           | Select this option if your CSV file uses tab characters to delimit records.                                                                                                    |
| loader.csvOther           | boolean      | Allow<br>other<br>characters<br>as CSV<br>delimiters                                            | Select this option if your CSV file uses a character other than a comma or tab to delimit records.                                                                                                    |
|                           |              | Other<br>delimiters<br>(enter<br>multiple<br>values<br>with no<br>separator;<br>for<br>example, | The characters in this field are used only if the <b>Allow</b><br><b>other characters as CSV delimiters</b> option is<br>selected. For example, if you use the   (pipe) character<br>to delimit data records, enter that character in this                                                                                                    |
| loader.csvOtherValue      | string       | example,<br>!+?)                                                                                | field.                                                                                                    |

| Parameter Name                    | Data<br>Type | Equivalent<br>Option in<br>Settings<br>Dialog | Description                                                                                                    |
|-----------------------------------|--------------|-----------------------------------------------|----------------------------------------------------------------------------------------------------|
| process.enableExtractStatusOutput | boolean      | Generate<br>status<br>files<br>for<br>exports | Select this option to generate success and error files when exporting data.<br>Sample value: true                                                                                                    |
|                                   |              |                                               | When running Data Loader in batch mode, you can<br>disable the generation of output files such as<br>sendAccountsFile_lastRun.properties.<br>Files of this type are saved by default to the conf<br>directory. To stop the writing of these files, set this<br>option to false.                                                                      |
|                                   |              |                                               | Alternatively, you can change the location of the directory where these files are saved, using process.lastRunOutputDirectory.                                                                                                    |
| process.enableLastRunOutput       | boolean      | N/A                                           | Sample value: true                                                                                                    |
|                                   | string (file |                                               | Name of the file that contains the encryption key.<br>See Encrypt from the Command Line on page 20.                                                                                                    |
| process.encryptionKeyFile         | name)        | N/A                                           | Samplevalue: c:\dataloader\conf\my.key                                                                                                    |
|                                   |              |                                               | The initial setting for the<br>process.lastRunDate parameter, which can<br>be used in a SQL string and is automatically updated<br>when a process has run successfully. For an<br>explanation of the date format syntax, see Date<br>Formats on page 10.                                                                                             |
| process.initialLastRunDate        | date         | N/A                                           | Format must be<br>yyyy–MM–ddTHH:mm:ss.SSS+/–HHmm.For<br>example: 2006-04-13T13:50:32.423-0700                                                                                                    |
|                                   |              |                                               | When running Data Loader in batch mode, you can<br>change the location where output files such as<br>sendAccountsFile_lastRun.properties<br>are written. Files of this type are saved by default to<br>the \conf directory. To change the location,<br>change the value of this option to the full path where<br>the output files should be written. |
|                                   | string       |                                               | Alternatively, you can stop the files from being written, using                                                                                                    |
| process.lastRunOutputDirectory    | (directory)  | N/A                                           | process.enableLastRunOutput.                                                                                                    |

| Parameter Name                | Data<br>Type          | Equivalent<br>Option in<br>Settings<br>Dialog | Description                                                                                                    |
|-------------------------------|-----------------------|-----------------------------------------------|----------------------------------------------------------------------------------------------------|
|                               |                       |                                               | If your last operation failed, you can use this setting to begin where the last successful operation finished.                                                                                                    |
| process.loadRowToStartAt      | number                | Start at<br>row                               | Sample value: 1008                                                                                                    |
|                               |                       |                                               | Name of the field mapping file to use. See Map<br>Columns on page 36.                                                                                                    |
| process.mappingFile           | string (file<br>name) | N/A                                           | Sample value:<br>c:\dataloader\conf\accountExtractMap.sdl                                                                                                    |
|                               |                       |                                               | The operation to perform. See Data Loader<br>Command-Line Operations on page 31.                                                                                                    |
| process.operation             | string                | N/A                                           | Sample value: extract                                                                                                    |
|                               |                       |                                               | The directory where "success" and "error" output files<br>are saved. The file names are automatically generated<br>for each operation unless you specify otherwise in<br>process-conf.xml.                                                                                                    |
| process.statusOutputDirectory | string<br>(directory) | N/A                                           | Sample value: c:\dataloader\status                                                                                                    |
|                               |                       |                                               | The name of the CSV file that stores error data from the last operation.                                                                                                    |
| process.outputError           | string (file<br>name) | N/A                                           | Sample value:<br>c:\dataloader\status\myProcessErrors.csv                                                                                                    |
|                               |                       |                                               | The name of the CSV file that stores success data from the last operation. See also process.enableExtractStatusOutput on page 25.                                                                                                    |
| process.outputSuccess         | string (file<br>name) | N/A                                           | Sample value:<br>c:\dataloader\status\myProcessSuccesses.csv                                                                                                    |
|                               |                       | Use<br>European                               | Select this option to support the date formats dd/MM/yyyy and dd/MM/yyyy HH:mm:ss.                                                                                                    |
| process.useEuropeanDates      | boolean               | date<br>format                                | Sample value: true                                                                                                    |
|                               |                       | Assignment                                    | Specify the ID of the assignment rule to use for<br>inserts, updates, and upserts. This option applies to<br>inserts, updates, and upserts on cases and leads. It<br>also applies to updates on accounts if your<br>organization has territory assignment rules on<br>accounts. The assignment rule overrides Owner |
| sfdc.assignmentRule           | string                | rule                                          | values in your CSV file.                                                                                                    |

| Parameter Name                  | Data<br>Type          | Equivalent<br>Option in<br>Settings<br>Dialog | Description                                                                                                    |
|---------------------------------|-----------------------|-----------------------------------------------|----------------------------------------------------------------------------------------------------|
|                                 |                       |                                               | Sample value: 03Mc0000026J7w                                                                                                    |
|                                 |                       |                                               | The number of milliseconds to wait between<br>successive checks to determine if the asynchronous<br>Bulk API operation is complete or how many records<br>have been processed. See also<br>sfdc.useBulkApi. We recommend a value of<br>5000.                                                                                                   |
| sfdc.bulkApiCheckStatusInterval | integer               | N/A                                           | Sample value: 5000                                                                                                    |
|                                 |                       | Enable<br>serial<br>mode for                  | To use serial processing instead of parallel processing<br>for Bulk API, select this option. Processing in parallel<br>can cause database contention. When contention is<br>severe, the load can fail. Serial mode processes<br>batches one at a time, however it can increase the<br>processing time for a load. See also<br>sfdc.useBulkApi. |
| sfdc.bulkApiSerialMode          | boolean               | Bulk API                                      | Sample value: false                                                                                                    |
| sfdc.bulkApiZipContent          | boolean               | Upload<br>Bulk API<br>Batch as<br>Zip File    | Select this option to use Bulk API to upload zip files<br>containing binary attachments, such as Attachment<br>records or Salesforce CRM Content. See also<br>sfdc.useBulkApi.<br>Sample value: true                                                                                                    |
|                                 |                       |                                               | The number of seconds to wait for a connection during API calls.                                                                                                    |
| sfdc.connectionTimeoutSecs      | integer               | N/A                                           | Sample value: 60                                                                                                    |
|                                 |                       |                                               | If true, enables SOAP message debugging. By default,<br>messages are sent to STDOUT unless you specify an<br>alternate location in<br>sfdc.debugMessagesFile.                                                                                                    |
| sfdc.debugMessages              | boolean               | N/A                                           | Sample value: false                                                                                                    |
| sfdc.debugMessagesFile          | string (file<br>name) | N/A                                           | See<br>process.enableExtractStatusOutput<br>on page 25. Stores SOAP messages sent to or from<br>Salesforce. As messages are sent or received, they are<br>appended to the end of the file. As the file does not<br>have a size limit, please monitor your available disk<br>storage appropriately.                                             |

| Parameter Name             | Data<br>Type | Equivalent<br>Option in<br>Settings<br>Dialog | Description                                                                                                    |
|----------------------------|--------------|-----------------------------------------------|----------------------------------------------------------------------------------------------------|
|                            |              |                                               | Sample value:<br>\lexiloader\status\sfdcSoapTrace.log                                                                                                    |
|                            |              |                                               | If true, enables repeated attempts to connect to Salesforce servers. See sfdc.maxRetries on page 29 and sfdc.minRetrySleepSecs on page 29.                                                                                       |
| sfdc.enableRetries         | boolean      | N/A                                           | Sample value: true                                                                                                    |
|                            |              |                                               | Enter the URL of the Salesforce server with which you want to communicate. For example, if you are loading data into a sandbox, change the URL to https://test.salesforce.com.                                                   |
| sfdc.endpoint              | URL          | Server<br>host                                | Sample production value:<br>https://login.salesforce.com/services/Scep/u/41.0                                                                                                    |
|                            |              |                                               | The Salesforce object used in the operation.                                                                                                    |
| sfdc.entity                | string       | N/A                                           | Sample value: Lead                                                                                                    |
|                            |              |                                               | Used in upsert operations; specifies the custom field with the "External ID" attribute that is used as a unique identifier for data matching.                                                                                    |
| sfdc.externalIdField       | string       | N/A                                           | Sample value: LegacySKUc                                                                                                    |
|                            |              | Query                                         | In a single export or query operation, records are<br>returned from Salesforce in increments of this size.<br>The maximum value is 2,000 records. Larger values<br>may improve performance but use more memory on<br>the client. |
| sfdc.extractionRequestSize | integer      | request<br>size                               | Sample value: 500                                                                                                    |
|                            |              |                                               | The SOQL query for the data export.                                                                                                    |
|                            | atsia -      | N/A                                           | Samplevalue: SELECT Id, LastName,<br>FirstName, Rating, AnnualRevenue,<br>OwnerId FROM Lead                                                                                                    |
| sfdc.extractionSOQL        | string       | N/A                                           |                                                                                                    |
| sfdc.insertNulls           | boolean      | Insert<br>null<br>values                      | Select this option to insert blank mapped values as null values during data operations. When you are updating records, this option instructs Data Loader to overwrite existing data in mapped fields.<br>Sample value: false     |
|                            |              |                                               |                                                                                                    |

| Parameter Name         | Data<br>Type        | Equivalent<br>Option in<br>Settings<br>Dialog | Description                                                                                                    |
|------------------------|---------------------|-----------------------------------------------|----------------------------------------------------------------------------------------------------|
|                        |                     | Batch                                         | In a single insert, update, upsert, or delete operation, records moving to or from Salesforce are processed in increments of this size. The maximum is 200 records. We recommend a value between 50 and 100.                 |
| sfdc.loadBatchSize     | integer             | size                                          | Sample value: 100                                                                                                    |
|                        |                     |                                               | The maximum number of repeated attempts to connect to Salesforce. See                                                                                                    |
|                        |                     |                                               | <pre>sfdc.enableRetries on page 28.</pre>                                                                                                    |
| sfdc.maxRetries        | integer             | N/A                                           | Sample value: 3                                                                                                    |
|                        |                     |                                               | The minimum number of seconds to wait between connection retries. The wait time increases with each try. See sfdc.enableRetries on page 28.                                                                                  |
| sfdc.minRetrySleepSecs | integer             | N/A                                           | Sample value: 2                                                                                                    |
|                        |                     |                                               | Compression enhances the performance of Data<br>Loader and is turned on by default. You might want<br>to disable compression when debugging the<br>underlying SOAP messages. To turn off compression,<br>enable this option. |
| sfdc.noCompression     | boolean             | Compression                                   | Sample value: false                                                                                                    |
|                        | encrypted           |                                               | An encrypted Salesforce password that corresponds<br>to the username provided in sfdc.username.<br>See also Encrypt from the Command Line on page<br>20.                                                                     |
| sfdc.password          | string              | N/A                                           | Sample value: 4285b36161c65a22                                                                                                    |
|                        |                     |                                               | The host name of the proxy server, if applicable.                                                                                                    |
| sfdc.proxyHost         | URL                 | Proxy<br>host                                 | Sample value:<br>http://myproxy.internal.company.com                                                                                                    |
|                        |                     |                                               | An encrypted password that corresponds to the proxy<br>username provided in sfdc.proxyUsername.<br>See also Encrypt from the Command Line on page<br>20.                                                                     |
| sfdc.proxyPassword     | encrypted<br>string | Proxy<br>password                             | Sample value: 4285b36161c65a22                                                                                                    |
|                        |                     | Provin                                        | The proxy server port.                                                                                                    |
| sfdc.proxyPort         | integer             | Proxy<br>port                                 | Sample value: 8000                                                                                                    |
|                        |                     |                                               |                                                                                                    |

| Parameter Name       | Data<br>Type | Equivalent<br>Option in<br>Settings<br>Dialog | Description                                                                                                    |
|----------------------|--------------|-----------------------------------------------|----------------------------------------------------------------------------------------------------|
|                      |              | D                                             | The username for proxy server authentication.                                                                                                    |
| sfdc.proxyUsername   | string       | Proxy<br>username                             | Sample value: jane.doe                                                                                                    |
|                      |              | Reset<br>URL on                               | By default, Salesforce resets the URL after login to the one specified in sfdc.endpoint. To turn off this automatic reset, disable this option by setting it to false.                                                                                |
| sfdc.resetUrlOnLogin | boolean      | Login                                         | Valid values: true (default), false                                                                                                    |
|                      |              |                                               | Specify how many seconds Data Loader waits to receive a response back from the server before returning an error for the request.                                                                                                    |
| sfdc.timeoutSecs     | integer      | Timeout                                       | Sample value: 540                                                                                                    |
|                      |              |                                               | If a date value does not include a time zone, this value is used.                                                                                                    |
|                      |              |                                               | • If no value is specified, the time zone of the computer where Data Loader is installed is used.                                                                                                    |
|                      |              |                                               | • If an incorrect value is entered, GMT is used as the time zone and this fact is noted in the Data Loader log.                                                                                                    |
| sfdc.timezone        |              |                                               | Valid values are any time zone identifier which can<br>be passed to the Java<br>getTimeZone (java.lang.String)<br>method. The value can be a full name such as<br>America/Los_Angeles, or a custom ID such<br>as GMT-8:00.                            |
|                      | string       | Time<br>Zone                                  | You can retrieve the default value by running the TimeZone.getDefault() method in Java.<br>This value is the time zone on the computer where<br>Data Loader is installed.                                                                             |
|                      |              |                                               | Select this option to truncate data in the following<br>types of fields when loading that data into Salesforce:<br>Email, Multi-select Picklist, Phone, Picklist, Text, and<br>Text (Encrypted).                                                      |
|                      | boolean      | Allow<br>field<br>truncation                  | In Data Loader versions 14.0 and earlier, values for<br>fields of those types are truncated by Data Loader if<br>they are too large. In Data Loader version 15.0 and<br>later, the load operation fails if a value is specified<br>that is too large. |

| Parameter Name  | Data<br>Type | Equivalent<br>Option in<br>Settings<br>Dialog | Description                                                                                                    |
|-----------------|--------------|-----------------------------------------------|----------------------------------------------------------------------------------------------------|
|                 |              |                                               | Selecting this option allows you to specify that the previous behavior, truncation, be used instead of the new behavior in Data Loader versions 15.0 and later. This option is selected by default and has no effect in versions 14.0 and earlier.                                                                                                 |
|                 |              |                                               | This option is not available if the Use Bulk API<br>option is selected. In that case, the load operation<br>fails for the row if a value is specified that is too large<br>for the field.                                                                                                    |
|                 |              |                                               | Sample value: true                                                                                                    |
| sfdc.useBulkApi | boolean      | Use Bulk<br>API                               | Select this option to use Bulk API to insert, update,<br>upsert, delete, and hard-delete records. Bulk API is<br>optimized to load or delete many records<br>asynchronously. It's faster than the default<br>SOAP-based API due to parallel processing and fewer<br>network round-trips. See also<br>sfdc.bulkApiSerialMode.<br>Sample value: true |
|                 |              |                                               | Salesforce username. See sfdc.password.                                                                                                    |
| sfdc.username   | string       | N/A                                           | Sample value: jdoe@mycompany.com                                                                                                    |

## Data Loader Command-Line Operations

Mote: The Data Loader command-line interface is supported for Windows only.

When running Data Loader in batch mode from the command line, several operations are supported. An operation represents the flow of data between Salesforce and an external data source such as a CSV file or a database. See the following list of operation names and descriptions.

#### Extract

Uses a Salesforce Object Query Language to export a set of records from Salesforce, then writes the exported data to a data source. Soft-deleted records are not included.

### Extract All

Uses a Salesforce Object Query Language to export a set of records from Salesforce, including both existing and soft-deleted records, then writes the exported data to a data source.

#### Insert

Loads data from a data source into Salesforce as new records.

### Update

Loads data from a data source into Salesforce, where existing records with matching ID fields are updated.

### **EDITIONS**

Available in: Salesforce Classic and Lightning Experience

### Upsert

Loads data from a data source into Salesforce, where existing records with a matching custom external ID field are updated; records without matches are inserted as new records.

### Delete

Loads data from a data source into Salesforce, where existing records with matching ID fields are deleted.

### Hard Delete

Loads data from a data source into Salesforce, where existing records with matching ID fields are deleted without being stored first in the Recycle Bin.

## **Configure Database Access**

Note: The Data Loader command-line interface is supported for Windows only.

When you run Data Loader in batch mode from the command line, use \samples\conf\database-conf.xml to configure database access objects, which you use to extract data directly from a database.

### DatabaseConfig Bean

The top-level database configuration object is the DatabaseConfig bean, which has the following properties:

### sqlConfig

The SQL configuration bean for the data access object that interacts with a database.

### dataSource

The bean that acts as database driver and authenticator. It must refer to an implementation of javax.sql.DataSource such as org.apache.commons.dbcp.BasicDataSource.

The following code is an example of a DatabaseConfig bean:

```
<bean id="AccountInsert"
    class="com.salesforce.dataloader.dao.database.DatabaseConfig"
    singleton="true">
    <property name="sqlConfig" ref="accountInsertSql"/>
</bean>
```

### DataSource

The DataSource bean sets the physical information needed for database connections. It contains the following properties:

### driverClassName

The fully qualified name of the implementation of a JDBC driver.

#### url

The string for physically connecting to the database.

#### username

The username for logging in to the database.

#### password

The password for logging in to the database.

### **EDITIONS**

Available in: Salesforce Classic and Lightning Experience

Depending on your implementation, additional information may be required. For example, use

org.apache.commons.dbcp.BasicDataSource when database connections are pooled.

The following code is an example of a DataSource bean:

```
<bean id="oracleRepDataSource"
    class="org.apache.commons.dbcp.BasicDataSource"
    destroy-method="close">
    <property name="driverClassName" value="oracle.jdbc.driver.OracleDriver"/>
    <property name="url" value="jdbc:oracle:thin:@myserver.salesforce.com:1521:TEST"/>
    <property name="username" value="test"/>
    <property name="password" value="test"/>
  </bean>
```

Versions of Data Loader from API version 25.0 onwards do not come with an Oracle JDBC driver. Using Data Loader to connect to an Oracle data source without a JDBC driver installed will result in a "Cannot load JDBC driver class" error. To add the Oracle JDBC driver to Data Loader:

- Download the latest JDBC driver from http://www.oracle.com/technetwork/database/features/jdbc/index-091264.html.
- Copy the JDBC .jar file to data loader install folder/java/bin.

### Spring Framework

Note: The Data Loader command-line interface is supported for Windows only.

The Data Loader configuration files are based on the Spring Framework, which is an open-source, full-stack Java/J2EE application framework.

The Spring Framework allows you to use XML files to configure beans. Each bean represents an instance of an object; the parameters correspond to each object's setter methods. A typical bean has the following attributes:

#### id

Uniquely identifies the bean to XmlBeanFactory, which is the class that gets objects from an XML configuration file.

#### class

Specifies the implementation class for the bean instance.

For more information on the Spring Framework, see the official documentation and the support forums. Note that Salesforce cannot guarantee the availability or accuracy of external websites.

#### **EDITIONS**

Available in: Salesforce Classic and Lightning Experience

### Data Access Objects

Note: The Data Loader command-line interface is supported for Windows only.

When running Data Loader in batch mode from the command line, several data access objects are supported. A data access object allows access to an external data source outside of Salesforce. They can implement a read interface (DataReader), a write interface (DataWriter), or both. See the following list of object names and descriptions.

#### csvRead

Allows the reading of a comma or tab-delimited file. There should be a header row at the top of the file that describes each column.

#### csvWrite

Allows writing to a comma-delimited file. A header row is added to the top of the file based on the column list provided by the caller.

#### databaseRead

Allows the reading of a database. Use database-conf.xml to configure database access.

#### databaseWrite

Allows writing to a database. Use database-conf.xml to configure database access.

# SQL Configuration

🕜 Note: The Data Loader command-line interface is supported for Windows only.

When running Data Loader in batch mode from the command line, the SqlConfig class contains configuration parameters for accessing specific data in the database. As shown in the code samples below, queries and inserts are different but very similar. The bean must be of type com.salesforce.dataloader.dao.database.SglConfig and have the following

properties:

#### sqlString

The SQL code to be used by the data access object.

The SQL can contain replacement parameters that make the string dependent on configuration or operation variables. Replacement parameters must be delimited on both sides by "@" characters. For example, <code>@process.lastRunDate@</code>.

#### sqlParams

A property of type map that contains descriptions of the replacement parameters specified in sqlString. Each entry represents one replacement parameter: the key is the replacement parameter's name, the value is the fully qualified Java type to be used when the parameter is set on the SQL statement. Note that "java.sql" types are sometimes required, such as java.sql.Date instead of java.util.Date. For more information, see the official JDBC API documentation.

#### columnNames

Used when queries (SELECT statements) return a JDBC ResultSet. Contains column names for the data outputted by executing the SQL. The column names are used to access and return the output to the caller of the DataReader interface.

### SQL Query Bean Example

#### **EDITIONS**

Available in: Salesforce Classic and Lightning Experience

Available in: **Enterprise**, **Performance**, **Unlimited**, **Developer**, and **Database.com** Editions

#### **EDITIONS**

Available in: Salesforce Classic and Lightning Experience

```
singleton="true">
    <property name="sqlString"/>
        <value>
            SELECT distinct
                '012x000000001j7' recordTypeId,
                accounts.account number,
                org.organization name,
                concat (concat(parties.address1, ' '), parties.address2) billing_address,
                locs.city,
                locs.postal code,
                locs.state,
                locs.country,
                parties.sic code
            from
                ar.hz cust accounts accounts,
                ar.hz organization profiles org,
                ar.hz parties parties,
                ar.hz_party_sites party_sites,
                ar.hz locations locs
            where
                accounts.PARTY ID = org.PARTY ID
                and parties.PARTY ID = accounts.PARTY ID
                and party sites.PARTY ID = accounts.PARTY ID
                and locs.LOCATION ID = party sites.LOCATION ID
                and (locs.last_update_date > @process.lastRunDate@ OR
accounts.last update date > @process.lastRunDate@
        </value>
    </property>
    <property name="columNames"></property name="columNames">
        <list>
            <value>recordTypeId</value>
            <value>account number</value>
            <value>organization name</value>
            <value>billing address</value>
            <value>city</value>
            <value>postal code</value>
            <value>state</value>
            <value>country</value>
            <value>sic code</value>
        </list>
   </property>
    <property name="sqlParams">
        <map>
            <entry key="process.lastRunDate" value="java.sql.Date"/>
        </map>
    </property>
</bean>
```

### SQL Insert Bean Example

```
<bean id="partiesInsertSql"
    class="com.salesforce.dataloader.dao.database.SqlConfig"</pre>
```

```
singleton="true">
<property name="sqlString"/>
<value>
    INSERT INTO REP.INT_PARTIES (
    BILLING_ADDRESS, SIC_CODE)
    VALUES (@billing_address@, @sic_code@)
    </value>
</property>
<property name="sqlParams"/>
    <map>
        <entry key="billing_address" value="java.lang.String"/>
        <entry key="sic_code" value="java.lang.String"/>
        </map>
</property>
</bean>
```

# Map Columns

Note: The Data Loader command-line interface is supported for Windows only.

When running Data Loader in batch mode from the command line, you must create a properties file that maps values between Salesforce and data access objects.

- 1. Create a new mapping file and give it an extension of .sdl.
- 2. Observe the following syntax:
  - On each line, pair a data source with its destination.
  - In an import file, put the data source on the left, an equals sign (=) as a separator, and the
    destination on the right. In an export file, put the destination on the left, an equals sign (=)
    as a separator, and the data source on the right.
  - Data sources can be either column names or constants. Surround constants with double quotation marks, as in "sampleconstant". Values without quotation marks are treated as column names.
  - Destinations must be column names.
  - You may map constants by surrounding them with double quotation marks, as in:

"Canada"=BillingCountry

3. In your configuration file, use the parameter process.mappingFile to specify the name of your mapping file.

Note: If your field name contains a space, you must escape the space by prepending it with a backslash (\). For example:

Account \ Name=Name

# Column Mapping Example for Data Insert

The Salesforce fields are on the right.

```
SLA_C=SLA_c
BILLINGCITY=BillingCity
SYSTEMMODSTAMP=
```

#### **EDITIONS**

Available in: Salesforce Classic and Lightning Experience

Map Columns

```
OWNERID=OwnerId
CUSTOMERPRIORITY_C=CustomerPriority_c
ANNUALREVENUE=AnnualRevenue
DESCRIPTION=Description
BILLINGSTREET=BillingStreet
SHIPPINGSTATE=ShippingState
```

### Column Mapping Example for Data Export

The Salesforce fields are on the left.

Id=account\_number Name=name Phone=phone

### **Column Mapping for Constant Values**

Data Loader supports the ability to assign constants to fields when you insert, update, and export data. If you have a field that should contain the same value for each record, you specify that constant in the .sdl mapping file instead of specifying the field and value in the CSV file or the export query.

The constant must be enclosed in double quotation marks. For example, if you're importing data, the syntax is "constantvalue"=field1.

If you have multiple fields that should contain the same value, you must specify the constant and the field names separated by commas. For example, if you're importing data, the syntax would be "constantvalue"=field1, field2.

Here's an example of an .sdl file for inserting data. The Salesforce fields are on the right. The first two lines map a data source to a destination field, and the last three lines map a constant to a destination field.

```
Name=Name
NumEmployees=NumberOfEmployees
"Aerospace"=Industry
"California"=BillingState, ShippingState
"New"=Customer_Type__c
```

A constant must contain at least one alphanumeric character.

**Note:** If you specify a constant value that contains spaces, you must escape the spaces by prepending each with a backslash (\). For example:

"Food\ &\ Beverage"=Industry

# Run Individual Batch Processes

Note: The Data Loader command-line interface is supported for Windows only.

To start an individual batch process, use \bin\process.bat, which requires the following parameters:

#### A configuration directory

The default is  $\conf.$ 

To use an alternate directory, create a new directory and add the following files to it:

- If your process is not interactive, copy process-conf.xml from \samples\conf.
- If your process requires database connectivity, copy database-conf.xml from \samples\conf.
- Copy config.properties from \conf.

#### A process name

The name of the ProcessRunner bean from \samples\conf\process-conf.xml.

### **Process Example**

process ../conf accountMasterProcess

**Note:** You can configure external process launchers such as the Microsoft Windows XP Scheduled Task Wizard to run processes on a schedule.

#### EDITIONS

Available in: Salesforce Classic and Lightning Experience

# **CHAPTER 5** Command-Line Quick Start (Windows Only)

#### In this chapter ...

- Data Loader
   Command Line
   Introduction
- Prerequisites
- Step One: Create the Encryption Key
- Step Two: Create the Encrypted Password
- Step Three: Create the Field Mapping File
- Step Four: Create the Configuration File
- Step Five: Import the Data

Note: The Data Loader command-line interface is supported for Windows only.

This quick start shows you how to use the Data Loader command-line functionality to import data.

#### EDITIONS

Available in: Salesforce Classic and Lightning Experience

# Data Loader Command Line Introduction

Note: The Data Loader command-line interface is supported for Windows only.

In addition to using Data Loader interactively to import and export data, you can run it from the command line. You can use commands to automate the import and export of data.

This quick start shows you how to use the Data Loader command-line functionality to import data. Follow these steps.

- Step 1: Create the encryption key
- Step 2: Create the encrypted password for your login username
- Step 3: Create the Field Mapping File
- Step 4: Create a process-conf.xml file that contains the import configuration settings
- Step 5: Run the process and import the data

#### SEE ALSO:

Prerequisites

### Prerequisites

Note: The Data Loader command-line interface is supported for Windows only.

To step through this quick start requires the following:

- Data Loader installed on the computer that runs the command-line process.
- The Java Runtime Environment (JRE) installed on the computer that runs the command-line process.
- Familiarity with importing and exporting data by using the Data Loader interactively through the user interface. This makes it easier to understand how the command-line functionality works.
  - Tip: When you install Data Loader, sample files are installed in the samples directory. This directory is found below the program directory, for example, C:\Program Files (x86)\salesforce.com\Apex Data Loader 22.0\samples\.Examples of files that are used in this quick start can be found in the \samples\conf directory.

#### SEE ALSO:

Data Loader Command Line Introduction Step One: Create the Encryption Key

#### EDITIONS

Available in: Salesforce Classic and Lightning Experience

Available in: **Enterprise**, **Performance**, **Unlimited**, **Developer**, and **Database.com** Editions

#### **EDITIONS**

Available in: Salesforce Classic and Lightning Experience

# Step One: Create the Encryption Key

Note: The Data Loader command-line interface is supported for Windows only.

When you use Data Loader from the command line, there's no user interface. Therefore, you provide the information that you would enter in the user interface in a text file named process-conf.xml. For example, you add the username and password that Data Loader uses to log in to Salesforce. The password must be encrypted before you add it to the process-conf.xml file, and creating the key is the first step in that process.

- Open a command prompt window by selecting Start > All Programs > Accessories > Command Prompt. Alternatively, you can click Start > Run, enter cmd in the Open field, and click OK.
- 2. In the command window, enter *cd* \ to navigate to the root directory of the drive where Data Loader is installed.
- 3. Navigate to the Data Loader \bin directory by entering this command. Be sure to replace the file path with the path from your system.

```
cd C:\Program Files (x86)\salesforce.com\Apex Data Loader 22.0\bin
```

4. Create an encryption key by entering the following command. Replace <seedtext> with any string.

encrypt.bat -g <seedtext>

| c:s. | Select Command Prompt                                                                                    |    |
|------|----------------------------------------------------------------------------------------------------|----|
|      | crosoft Windows [Version 6.1.7600]<br>pyright <c> 2009 Microsoft Corporation. All rights reserved.</c>   | *  |
| c :  | <pre>\&gt;cd C:\Program Files (x86)\salesforce.com\Apex Data Loader 22.0\bin</pre>                       |    |
|      | \Program Files (x86)\salesforce.com\Apex Data Loader 22.0\bin≯encrypt.bat —g anystring<br>a68b73992a7a54 |    |
| c:   | <pre>\Program Files (x86)\salesforce.com\Apex Data Loader 22.0\bin&gt;</pre>                             |    |
|      |                                                                                                    | Ŧ  |
| ۲    | m                                                                                                    | at |

Note: To see a list of command-line options for encrypt.bat, type encrypt.bat from the command line.

5. Copy the generated key from the command window to a text file named key.txt and make a note of the file path. In this example, the generated key is e8a68b73992a7a54.

Note: Enabling quick edit mode on a command window can make it easier to copy data to and from the window. To enable quick edit mode, right-click the top of the window and select **Properties**. On the Options tab, select **QuickEdit Mode**.

The encryption utility encrypts passwords but not data. HTTPS with TLS 1.0 or later encrypts data transmitted by the Apex Data Loader.

SEE ALSO:

Data Loader Command Line Introduction Step Two: Create the Encrypted Password **EDITIONS** 

Available in: Salesforce Classic and Lightning Experience

# Step Two: Create the Encrypted Password

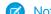

Note: The Data Loader command-line interface is supported for Windows only.

In this step, you create the encrypted password using the key that you generated in the previous step.

1. In the same command prompt window, enter the following command. Replace <password> with the password that Data Loader uses to log in to Salesforce. Replace <filepath> with the file path to the key.txt file that you created in the previous step.

```
encrypt.bat -e <password> "<filepath>\key.txt"
```

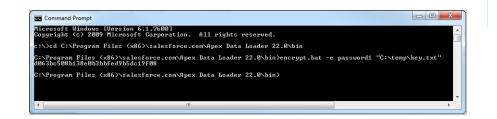

#### **EDITIONS**

Available in: Salesforce Classic and Lightning Experience

Available in: **Enterprise**, **Performance**, **Unlimited**, **Developer**, and **Database.com** Editions

2. Copy the encrypted password that is generated by the command. You use this value in a later step.

#### SEE ALSO:

Data Loader Command Line Introduction Step Three: Create the Field Mapping File

# Step Three: Create the Field Mapping File

**Note:** The Data Loader command-line interface is supported for Windows only.

In this step, you create a mapping file with an .sdl file extension. In each line of the mapping file, pair a data source with its destination.

1. Copy the following to a text file and save it with a name of accountInsertMap.sdl. This is a data insert, so the data source is on the left of the equals sign and the destination field is on the right.

#### **EDITIONS**

Available in: Salesforce Classic and Lightning Experience

Available in: **Enterprise**, **Performance**, **Unlimited**, **Developer**, and **Database.com** Editions

#Mapping values
#Thu May 26 16:19:33 GMT 2011
Name=Name
NumberOfEmployees=NumberOfEmployees
Industry=Industry

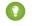

Tip: For complex mappings, you can use the Data Loader user interface to map source and destination fields and then save those mappings to an .sdl file. This is done on the Mapping dialog box by clicking **Save Mapping**.

#### SEE ALSO:

Data Loader Command Line Introduction Step Four: Create the Configuration File

### Step Four: Create the Configuration File

Note: The Data Loader command-line interface is supported for Windows only.

The process-conf.xml file contains the information that Data Loader needs to process the data. Each <bean> in the process-conf.xml file refers to a single process such as an insert, upsert, export, and so on. Therefore, this file can contain multiple processes. In this step, you edit the file to insert accounts into Salesforce.

- Make a copy of the process-conf.xml file from the \samples\conf directory. Be sure to maintain a copy of the original because it contains examples of other types of Data Loader processing such as upserts and exports.
- 2. Open the file in a text editor, and replace the contents with the following XML:

```
<!DOCTYPE beans PUBLIC "-//SPRING//DTD BEAN//EN"
"http://www.springframework.org/dtd/spring-beans.dtd">
<beans>
    <bean id="accountInsert"
        class="com.salesforce.dataloader.process.ProcessRunner"
        singleton="false">
        <description>accountInsert job gets the account record from the CSV file
            and inserts it into Salesforce.</description>
        <property name="name" value="accountInsert"/>
        <property name="configOverrideMap"></property name="configOverrideMap">
            <map>
                <entry key="sfdc.debugMessages" value="true"/>
                <entry key="sfdc.debugMessagesFile"</pre>
                    value="C:\DLTest\Log\accountInsertSoapTrace.log"/>
                <entry key="sfdc.endpoint" value="https://servername.salesforce.com"/>
                <entry key="sfdc.username" value="admin@Org.org"/>
                <!--Password below has been encrypted using key file,
                     therefore, it will not work without the key setting:
                    process.encryptionKeyFile.
                    The password is not a valid encrypted value,
                    please generate the real value using the encrypt.bat utility -->
                <entry key="sfdc.password" value="e8a68b73992a7a54"/>
                <entry key="process.encryptionKeyFile"</pre>
                    value="C:\DLTest\Command Line\Config\key.txt"/>
                <entry key="sfdc.timeoutSecs" value="600"/>
                <entry key="sfdc.loadBatchSize" value="200"/>
                <entry key="sfdc.entity" value="Account"/>
                <entry key="process.operation" value="insert"/>
                <entry key="process.mappingFile"</pre>
```

### EDITIONS

Available in: Salesforce Classic and Lightning Experience

```
value="C:\DLTest\Command Line\Config\accountInsertMap.sdl"/>
                 <entry key="dataAccess.name"</pre>
                     value="C:\DLTest\In\insertAccounts.csv"/>
                 <entry key="process.outputSuccess"</pre>
                     value="c:\DLTest\Log\accountInsert success.csv"/>
                 <entry key="process.outputError"</pre>
                     value="c:\DLTest\Log\accountInsert error.csv"/>
                 <entry key="dataAccess.type" value="csvRead"/>
                 <entry key="process.initialLastRunDate"</pre>
                     value="2005-12-01T00:00:00.000-0800"/>
            </map>
        </property>
    </bean>
</beans>
```

- 3. Modify the following parameters in the process-conf.xml file. For more information about the process configuration parameters, see Data Loader Process Configuration Parameters on page 23.
  - sfdc.endpoint—Enter the URL of the Salesforce instance for your organization; for example, https://yourInstance.salesforce.com/.
  - sfdc.username—Enter the username Data Loader uses to log in. •
  - sfdc.password—Enter the encrypted password value that you created in step 2. •
  - process.mappingFile—Enter the path and file name of the mapping file. •
  - dataAccess.Name—Enter the path and file name of the data file that contains the accounts that you want to import. •
  - sfdc.debugMessages—Currently set to true for troubleshooting. Set this to false after your import is up and running. •
  - sfdc.debugMessagesFile—Enter the path and file name of the command line log file.
  - process.outputSuccess—Enter the path and file name of the success log file.
  - process.outputError—Enter the path and file name of the error log file.
  - Warning: Use caution when using different XML editors to edit the process-conf.xml file. Some editors add XML tags to the beginning and end of the file, which causes the import to fail.

#### SEE ALSO:

Data Loader Command Line Introduction Step Five: Import the Data

### Step Five: Import the Data

#### **USER PERMISSIONS**

| To insert records:      | Create on the record         | Available in:               |  |
|-------------------------|------------------------------|-----------------------------|--|
| To update records:      | Edit on the record           | Classic and L<br>Experience |  |
| To upsert records:      | Create or Edit on the record | Available in:               |  |
| To delete records:      | Delete on the record         | Performance                 |  |
| To hard delete records: | Delete on the record         | Developer, c<br>Database.cc |  |

#### **EDITIONS**

Salesforce Lightning

Enterprise, ce. Unlimited. and **com** Editions

Mote: The Data Loader command-line interface is supported for Windows only.

Now that all the pieces are in place, you can run Data Loader from the command line and insert some new accounts.

1. Copy the following data to a file name accountInsert.csv. This is the account data that you import into your organization.

```
Name, Industry, NumberOfEmployees
Dickenson plc, Consulting, 120
GenePoint, Biotechnology, 265
Express Logistics and Transport, Transportation, 12300
Grand Hotels & Resorts Ltd, Hospitality, 5600
```

2. In the command prompt window, enter the following command:

process.bat "<file path to process-conf.xml>" <process name>

- Replace <file path to process-conf.xml> with the path to the directory containing process-conf.xml.
- Replace <process name> with the process specified in process-conf.xml.

Your command should look something like this:

process.bat "C:\DLTest\Command Line\Config" accountInsert

After the process runs, the command prompt window displays success and error messages. You can also check the log files: insertAccounts success.csv and insertAccounts error.csv. After the process runs successfully, the insertAccounts success.csv file contains the records that you imported, along with the ID and status of each record. For more information about the status files, see Review Data Loader Output Files on page 17.

SEE ALSO:

Data Loader Command Line Introduction

# **APPENDIX A** Data Loader Third-Party Licenses

The following third-party licenses are included with the installation of Data Loader:

| Technology                                              | Version<br>Number | License                                           |
|---------------------------------------------------------|-------------------|---------------------------------------------------|
| Apache Jakarta Commons<br>BeanUtils                     | 1.6               | http://www.apache.org/licenses/LICENSE-2.0        |
| Apache Commons<br>Collections                           | 3.1               | http://www.apache.org/licenses/LICENSE-2.0        |
| Apache Commons<br>Database Connection<br>Pooling (DBCP) | 1.2.1             | http://www.apache.org/licenses/LICENSE-2.0        |
| Apache Commons<br>Logging                               | 1.0.3             | http://www.apache.org/licenses/LICENSE-1.1        |
| Apache Commons Object<br>Pooling Library                | 1.2               | http://www.apache.org/licenses/LICENSE-2.0        |
| Apache Log4j                                            | 1.2.8             | http://www.apache.org/licenses/LICENSE-2.0        |
| Eclipse SWT                                             | 3.452             | http://www.eclipse.org/legal/epl-v10.html         |
| OpenSymphony Quartz<br>Enterprise Job Scheduler         | 1.5.1             | http://www.opensymphony.com/quartz/license.action |
| Rhino JavaScript for Java                               | 1.6R2             | http://www.mozilla.org/MPL/MPL-1.1.txt            |
| Spring Framework                                        | 1.2.6             | http://www.apache.org/licenses/LICENSE-2.0.txt    |

#### EDITIONS

Available in: both Salesforce Classic and Lightning Experience

Available in: **Enterprise**, **Performance**, **Unlimited**, **Developer**, and **Database.com** Editions

🕜 Note: Salesforce is not responsible for the availability or content of third-party websites.

# INDEX

### Α

Apex Data Loader See Data Loader 1

### В

Bulk API uploading attachments 15

### С

Command line configuration file (Data Loader) 43 encrypted password (Data Loader) 42 encryption key (Data Loader) 41 field mapping file (Data Loader) 42 importing data (Data Loader) 42 introduction (Data Loader) 40 prerequisites (Data Loader) 40 quick start (Data Loader) 39

### D

Data import limits 18 Data Loader attachments 8 batch files 20 batch mode 19 batch mode parameters 23 Bulk API 4, 7–8, 16 column mapping 36 command line interface 21 command line introduction 40 command line operations 31 command line quick start 39 config.properties 23 configuration file (command line) 43 Data Loader (continued) configuring 4, 8 configuring batch processes 22 data types 10 Database Access 32 date formats 10 encrypted password (command line) 42 encryption key (command line) 41 field mapping file (command line) 42 importing data (command line) 44 installed files 20 installing 3 JDBC Driver 32 overview 1 password encryption 20 prerequisites (command line) 40 sample files 20 settings 7–8 Spring Framework 33 starting batch processes 38 system requirements 3 third-party licenses 46 troubleshooting 18 uploading 16 uploading attachments 15 using 7 Using 9 when to use 2

### L

Limits data import 18

# S

Spring Framework, see Data Loader 33